# Verwendung des Hotspot-Portals, um Benutzer anzuweisen, MAC-Adressen-Randomisierung zu deaktivieren  $\overline{\phantom{a}}$

# Inhalt

**Einführung Konfiguration** Gerätespezifische Anweisungen Android: Apple: Windows:

# Einführung

Mit der Veröffentlichung von Android 10 und iOS 14 wurde die Randomisierung der MAC-Adressen eingeführt, um zu verhindern, dass Benutzer basierend auf ihrer Wireless-MAC-Adresse verfolgt werden. Dies ist gut für den Datenschutz beim Beitritt zu Hotspot-Netzwerken, erschwert jedoch die Geräteverfolgung in einer Unternehmensumgebung, insbesondere wenn versucht wird, ein Profil mit diesen Geräten zu erstellen, oder wenn ein Mobile Device Manager verwendet wird, um sicherzustellen, dass das Gerät den Sicherheitsrichtlinien eines Unternehmens entspricht, bevor ein Netzwerkzugriff gewährt wird.

Für die Profilerstellung und MDM-Services können Endbenutzer angewiesen werden, die MAC-Randomisierung auf dem Gerät zu deaktivieren, bevor sie den beabsichtigten Netzwerkzugriff erhalten. Dies kann erreicht werden, indem Benutzer auf eine modifizierte Hotspot-Seite umgeleitet werden, die Anweisungen zum Deaktivieren der MAC-Randomisierung enthält, wenn das Gerät eine zufällige MAC-Adresse für die Verbindung mit dem Netzwerk verwendet. Sobald die MAC-Randomisierung deaktiviert ist, kann der Benutzer eine normale Verbindung herstellen.

## Konfiguration

1. Navigieren Sie zu Administration > Identity Management > Groups, wählen Sie Endpunkt-Identitätsgruppen aus, und wählen Sie Add aus, um eine neue Endpunktgruppe mit dem Namen Random\_MAC\_Endgeräte

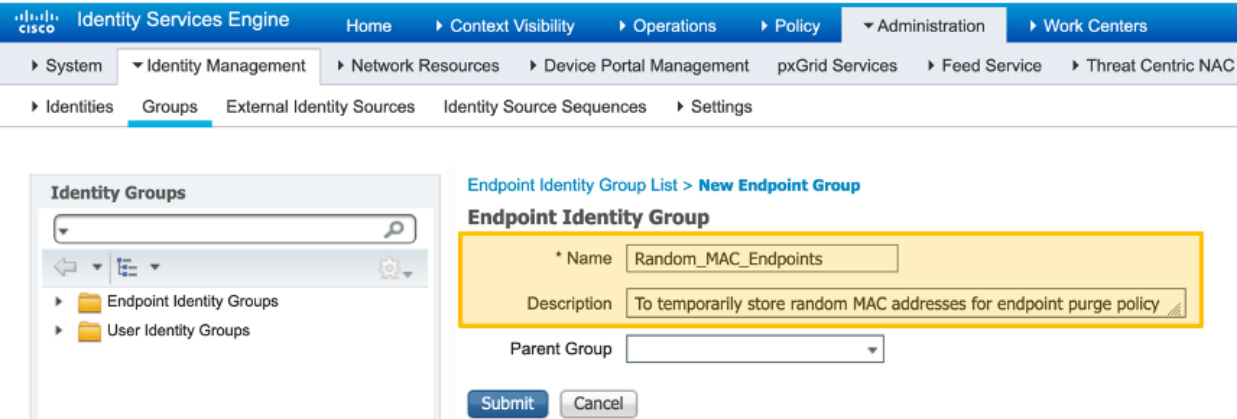

- 2. Navigieren Sie zu Work Centers > Guest Access > Portals & Components, wählen Sie Guest Portals aus, und wählen Sie Create (Erstellen) aus, um ein neues Hotspot-Gastportal namens Random MAC Detected zu erstellen.
- 3. Wählen Sie unter **Portporteinstellungen** die oben erstellte Endpunktgruppe für die Endpunkt-Identitätsgruppe aus.
- 4. Anpassung der Portalseite auswählen
- 5. Ändern Sie unter Textelemente den Bannertitel in Zufällige MACs erkannt.
- 6. Wählen Sie Richtlinien für akzeptable Nutzung aus.
- 7. Ändern Sie den Titel des Inhalts in: Ihr Gerät verwendet eine zufällige MAC-Adresse.
- 8. Fügen Sie der Seite **Instructional Text (Kursleitertext) folgenden Text hinzu**: **Ändern Sie** die Netzwerkeinstellungen auf Ihrem Gerät, um anstelle von zufälligen MAC-Adressen globale MAC-Adressen zu verwenden, um Netzwerkzugriff zu erhalten.Weitere Anweisungen zur Deaktivierung der MAC-Randomisierung pro SSID oder global auf dem Gerät können ebenfalls gegeben werden.
- Fügen Sie die folgenden optionalen Inhalte auf der AUP-Seite hinzu, um Hotspot-9. Portalelemente zu entfernen (wählen Sie vor und nach dem Einfügen in das Skript die Schaltfläche HTML-Quelle umschalten):
- Andere Einstellungen auf dieser Seite können geändert werden, um Anweisungen 10. zum Ändern der MAC-Randomisierung-Einstellung auf den Geräten bereitzustellen. Wählen Sie anschließend Speichern aus.
- 11. Erstellen Sie ein Autorisierungsprofil mit dem Namen Random\_MAC, um zur oben erstellten Seite

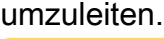

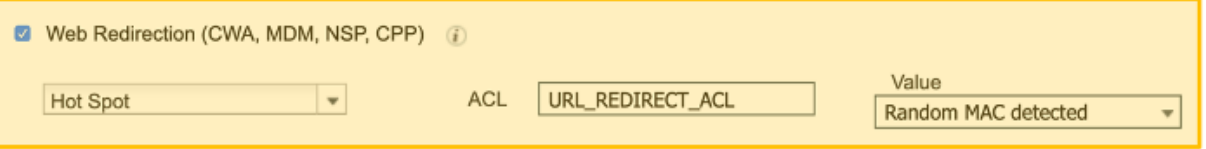

12. Erstellen Sie eine Autorisierungsrichtlinienregel, um Random\_MAC mit der Bedingung zu verwenden, dass eine beliebige zufällige MAC-Adresse für SSIDs übereinstimmt, um zufällige MAC-Adressen abzulehnen. Hier wird die Bedingung der regulären Zeichenfolgenzuordnung (MATCHES ^.[26AEae].\*) verwendet, um zufällige MAC-Adressen zu identifizieren, die einen lokal signifikanten Teil der MAC-Adresse verwenden, die sowohl Android- als auch iOS-Geräte befolgen.

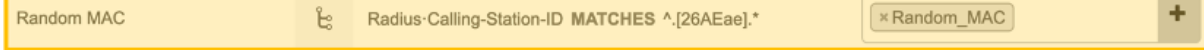

### Gerätespezifische Anweisungen

Die folgenden Schritte können vom Benutzer für einige gängige Geräte ausgeführt werden. Anbieter bestimmter Geräte können leicht unterschiedliche Schritte durchführen, um die MAC-Randomisierung auf ihren Geräten zu deaktivieren.

#### Android:

- 1. Öffnen Sie die App Einstellungen.
- 2. Wählen Sie Netzwerk und Internet aus.
- 3. Wählen Sie WiFi aus.
- 4. Stellen Sie sicher, dass Sie mit der SSID des Unternehmens verbunden sind.
- 5. Tippen Sie auf das Zahnrad-Symbol neben der aktuellen WIFI-Verbindung.
- 6. Wählen Sie Erweitert aus.
- 7. Wählen Sie Datenschutz aus.
- 8. Wählen Sie Geräte-MAC verwenden aus.

#### Apple:

Apple hat einen Artikel mit Anweisungen zur Deaktivierung der MAC-Randomisierung auf seinen Geräten veröffentlicht:

<https://support.apple.com/en-us/HT211227>

#### Windows:

Zum Zeitpunkt der Erstellung dieses Artikels sind randomisierte MAC-Adressen in Windows standardmäßig deaktiviert, aber ein Benutzer kann entscheiden, sie zu aktivieren. Hier finden Sie Anweisungen zur Deaktivierung der Funktion, falls diese aktiviert ist:

- Deaktivieren Sie "Zufallsdaten für Hardware-Adressen verwenden" für alle Netzwerke:
- Deaktivieren Sie "Zufallsadressen der Hardware verwenden" für ein bestimmtes Netzwerk: